# **Министерство науки и высшего образования РФ** Федеральное государственное автономное образовательное учреждение высшего образования

## **«НАЦИОНАЛЬНЫЙ ИССЛЕДОВАТЕЛЬСКИЙ ТОМСКИЙ ПОЛИТЕХНИЧЕСКИЙ УНИВЕРСИТЕТ»**

## **Отделение информационных технологий В.В. Лоскутов**

## **Методические указания по выполнению лабораторной работы №6 «Шейдеры и текстуры»**

по дисциплине «Компьютерная графика, виртуальная и дополненная реальность»

Томск 2019 г.

#### **1. Цель работы**

В данной лабораторной работе мы ознакомимся с режимом редактирования шейдеров, а также научимся настраивать материалы и текстуры для улучшения вида нашей 3Д-модели.

#### **2. Начало работы**

Загрузите файл, над которым вы работали на прошлом занятии. Изображение-референс нам пока не нужно, можно его скрыть. Добавьте плоскость-пол, если вы этого ещё не сделали. Установите тип затенения вьюпорта – «Рендер» (рис. 1).

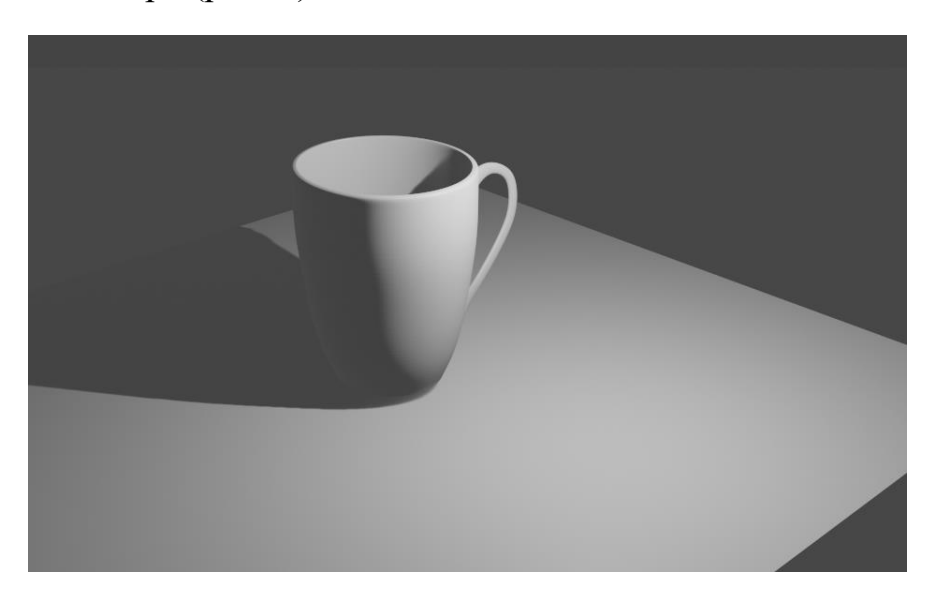

Рисунок 1. Объект в затенении «рендер»

Мы подробнее затронем рендеринг и его принципе в одной из следующих работ. На этом этапе достаточно знать, что по умолчанию Blender 2.80 использует движок рендеринга с высокой скоростью работы и приемлемым качеством. С помощью этого можно оценивать визуальные качества объекта, освещения, текстур. Например, как мы можем заметить (рис. 2), объект всё ещё видится нам ступенчатым. Выделите кружку, перейдите в меню «Объект» в левом верхнем углу 3Д-вьюпорта и выберите «Гладкое затенение».

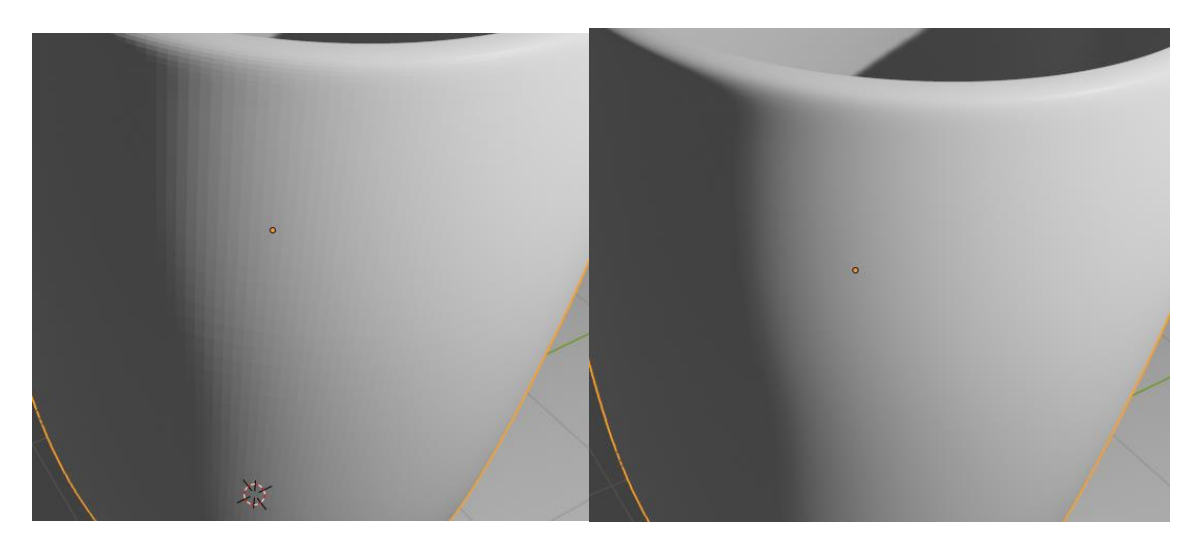

Рисунок 2. Объект до и после гладкого затенения

Операция «Гладкое затенение» не изменяет геометрию объекта, она только изменяет способ расчёта теней (шейдинг) вершин.

### **3. Работа с шейдерами**

В предыдущих лабораторных работах вы узнали, как добавлять на объекты простые материалы. Поступим так же – перейдём на вкладку «Материалы» и добавим новый. Пусть основной цвет будет светло-красным (рис. 3).

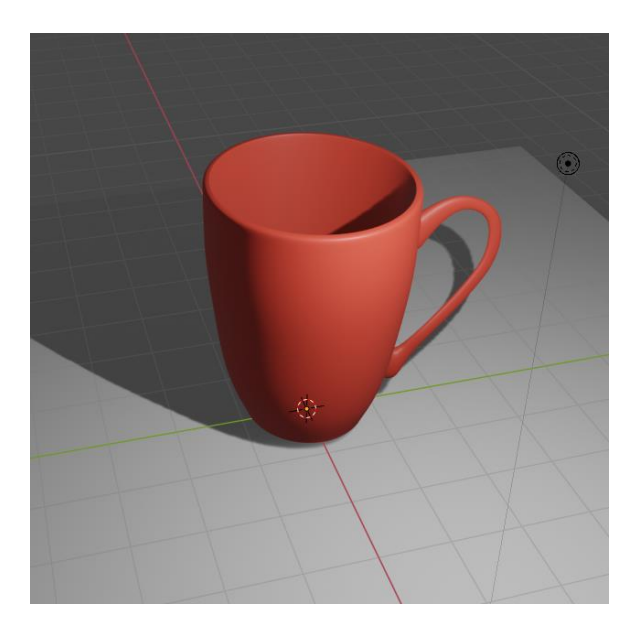

Рисунок 3. Кружка после установки материала

По умолчанию в Blender 2.80 устанавливает материал «Принципиальный BSDF». В предыдущих версиях Blender по умолчанию устанавливался «Диффузный BSDF». Если мы выберем этот тип поверхности, то она будет рассеивать падающий на неё свет, придавая определённый «мультяшный» эффект объекту. Если же мы выберем поверхность «Глянцевый BSDF», то объект примет «металлический» оттенок, степень которого можно контролировать с помощью изменения значения «Шероховатость». Это изменяет шейдер материала, т.е. как материал обрабатывает свет – какую часть рассеивает, какую поглощает, какую отражает итп.

*BSDF расшифровывается как «bidirectional scattering distribution function», т.е. функция распределения рассеяния в двух направлениях. Это математическая функция, которая определяет, каким образом определённый луч света отражается или рассеивается под заданным углом.*

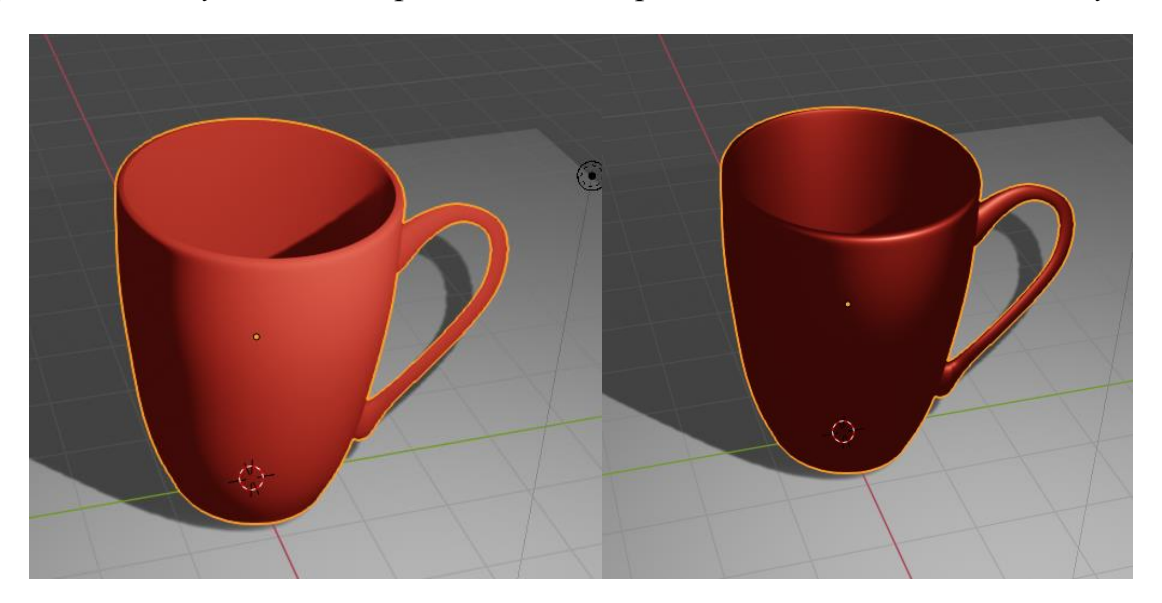

Рисунок 4. «Диффузный BSDF» и «Глянцевый BSDF»

Для придания необходимого вида объекту традиционно используется сочетание диффузного и глянцевого шейдера. Попробуем это сделать. Разобьём 3Д-вьюпорт на две части и установим один из сегментов на «Редактор шейдеров» (верхний левый угол) (рис. 5).

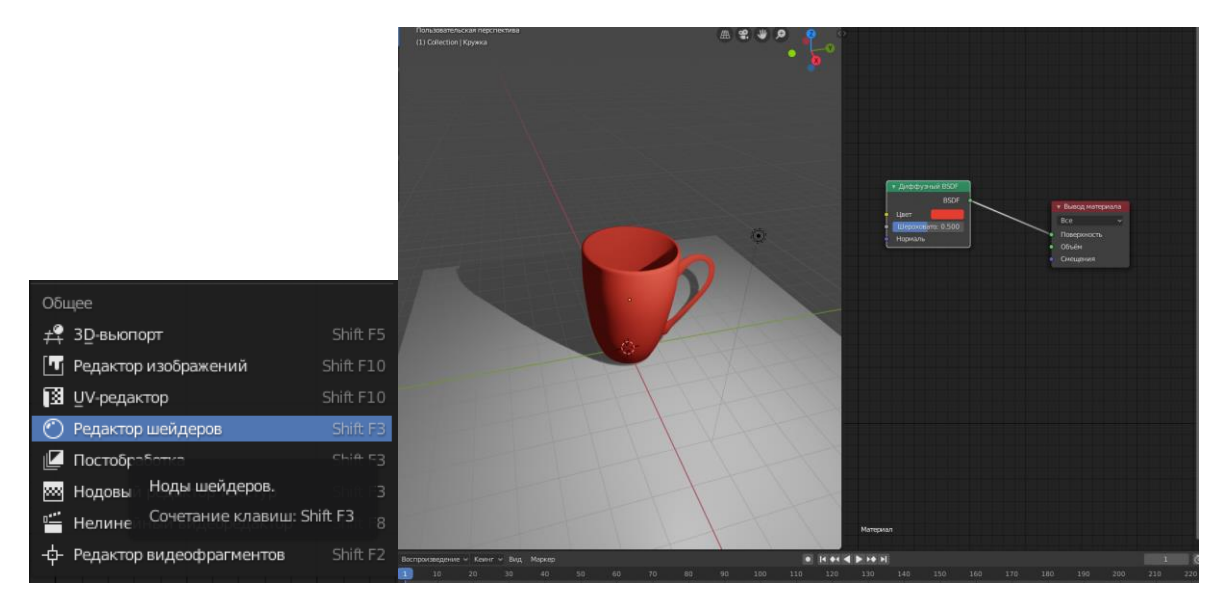

Рисунок 5. Интерфейс для редактора шейдеров

В редакторе шейдеров мы можем добавлять шейдеры – «ноды» и сочетать их. Выходные значения одних нодов могут поступать на вход другим. Цвет входов и выходов показывает, какие типы значений могут быть соединены. Т.е. вы не можете перенести значение из жёлтого выхода на зелёный вход – произойдёт ошибка. С помощью сочетания Shift+A добавим два новых нода – «Глянцевый BSDF» и «Микс-шейдер». Соединим их таким образом, как указано на рис. 6.

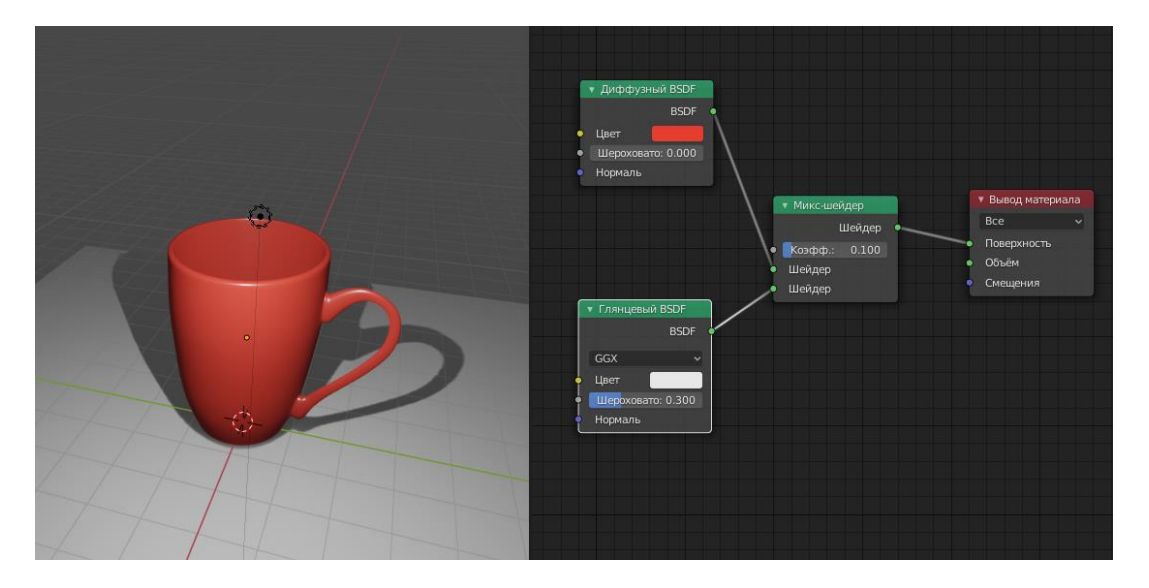

Рисунок 6. Сочетание шейдеров

С помощью «Микс-шейдера» вы можете задать, с каким соотношением будут смешиваться два шейдера. При значении коэффициента 0.1 мы будем получать 90% диффузного шейдера и 10% глянцевого. С помощью настроек глянцевого и диффузного шейдера, а также коэффициента их смешивания можно придать объекту более реалистичный вид.

В новой версии Blender был добавлен другой тип шейдера – «Принципиальный BDSF», который объединяет в себе ряд часто используемых настроек (рис. 7).

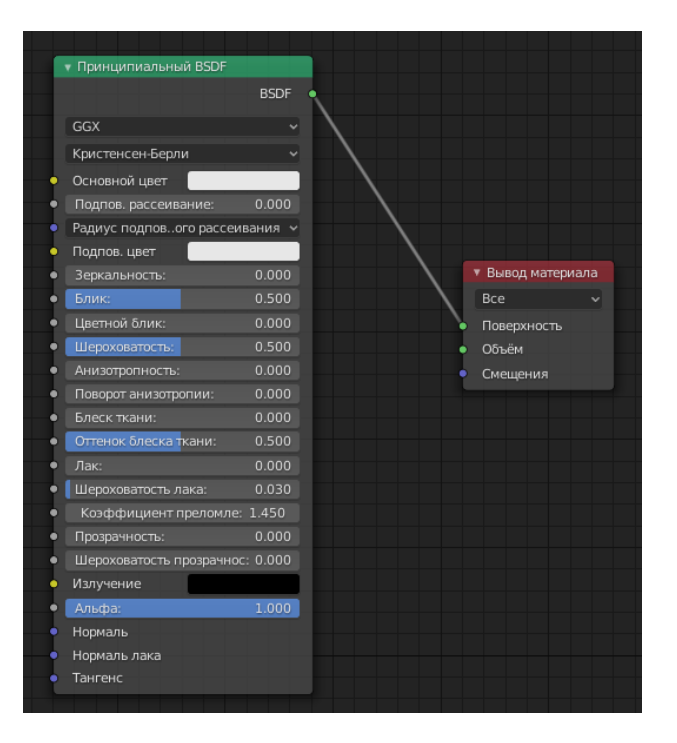

Рисунок 7. Нод шейдера «Принципиальный BSDF»

Рассмотрим основные настройки, которые он предлагает.

- **Основной цвет** вполне очевидно, цвет материала. Этот нод также можно соединить с диффузной текстурой.
- **Подповерхностное рассеивание/подповерхностный цвет** определяет уровень и цвет подповерхностного свечения. С помощью этой настройки можно создать материал, внешне похожий на кожу (рис. 8).
- **Зеркальность**. Определяет металлический оттенок объекта.
- **Шероховатость**. Определяет, каким образом будет отражаться свет от объекта – резко или мягко. При значении шероховатости в 1.0 отражение становится совершенно незаметным.
- **Блик.** Эту настройку не стоит менять, если вы собираетесь добиваться фотореализма в своих объектах – 0.5 блика приблизительно соответствует объекту с показателем преломления, равным 1.5.
- **Цветной блик**. Эта опция добавляет основной цвет в отражение. Эту настройку также не стоит менять при фотореализме – на неметаллических поверхностях отражение не должно иметь цвет. На металлических поверхностях отражение получает цвет по умолчанию.
- **Анизотропность/поворот анизотропности**. Изменяет характер и направление отражения на объекте.
- **Коэффициент преломления/прозрачность**. Добавляет объекту стеклянный оттенок (рис. 9). Для того, чтобы коэффициент преломления имел эффект, прозрачность должна быть больше 0. Работает аналогично шейдеру «BSDF стекла».

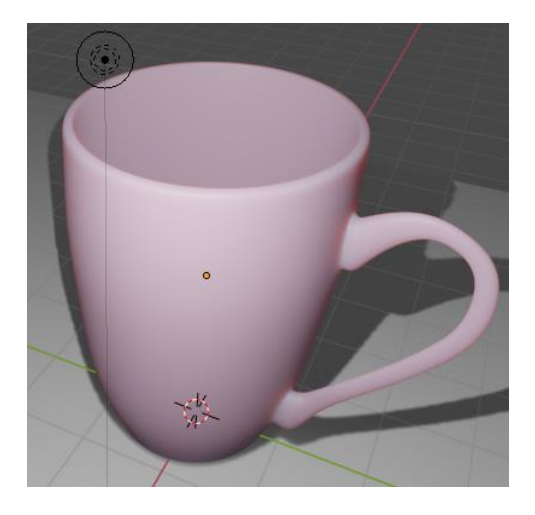

Рисунок 8. Подповерхностное рассеивание

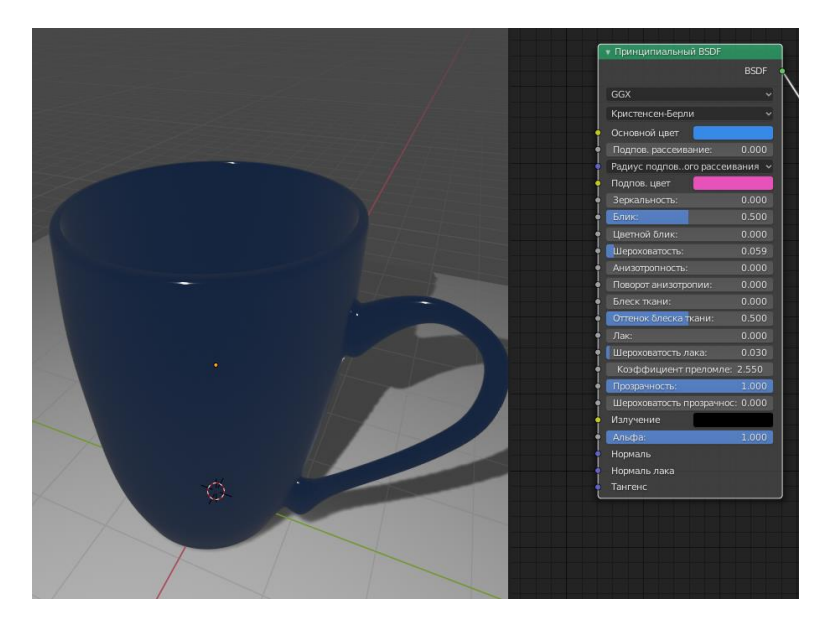

Рисунок 9. Настройка прозрачности

# **ЗАДАНИЕ ПО ПУНКТУ 3**

- Согласно указаниям в пункте 3, задайте материалы для кружки и стола. Поэкспериментируйте с несколькими различными вариантами материалов и остановитесь на том, который вам нравится больше.
- Отразите полученные результаты в отчёте.

## **4. Работа с текстурами**

Для того, чтобы придать объектам ещё большую реалистичность, используются текстуры. **Текстура** – это двумерное изображение, которое «натягивается» на 3Д-модель по определённому набору правил. В текстуре также можно задать ряд параметров, которые придают им «фальшивый» эффект шероховатости и трёхмерности.

Добавим на нашу поверхность-стол материал (рис. 10). В редакторе шейдеров добавим (Shift+A) новый объект из категории «Текстура» -> «Изображение-текстура». Откройте одно из предоставленных преподавателем файлов изображений в категории «Текстуры». В папке «Файлы» выберите файл изображение, в названии которого есть «COL» ("color", т.е. цвет). И, наконец, соедините выход ноды «Изображениетекстура» со входом «Основной цвет» на ноде «Принципиальный BSDF» (рис. 11).

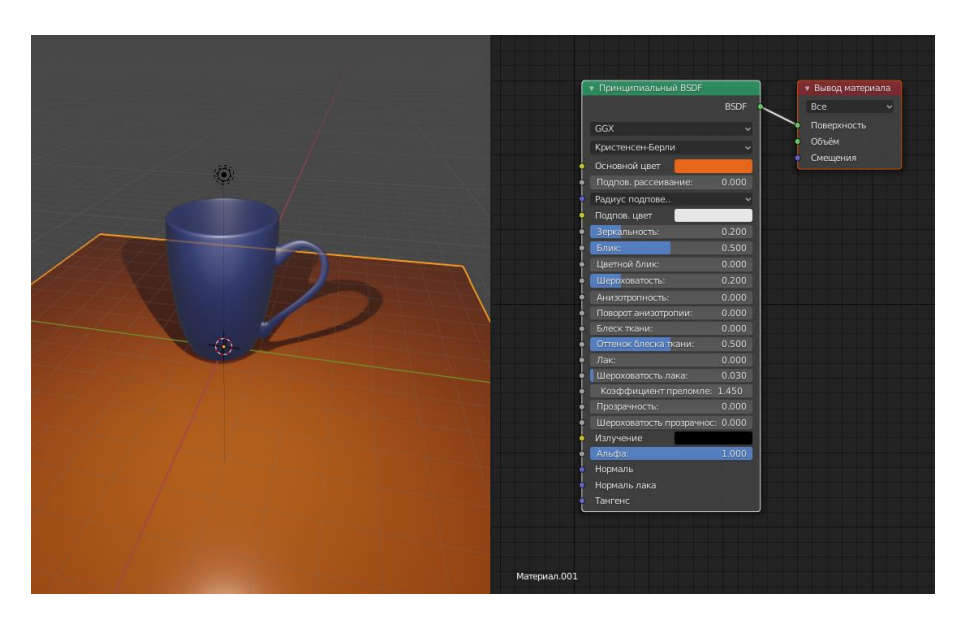

Рисунок 10. Стол с материалом

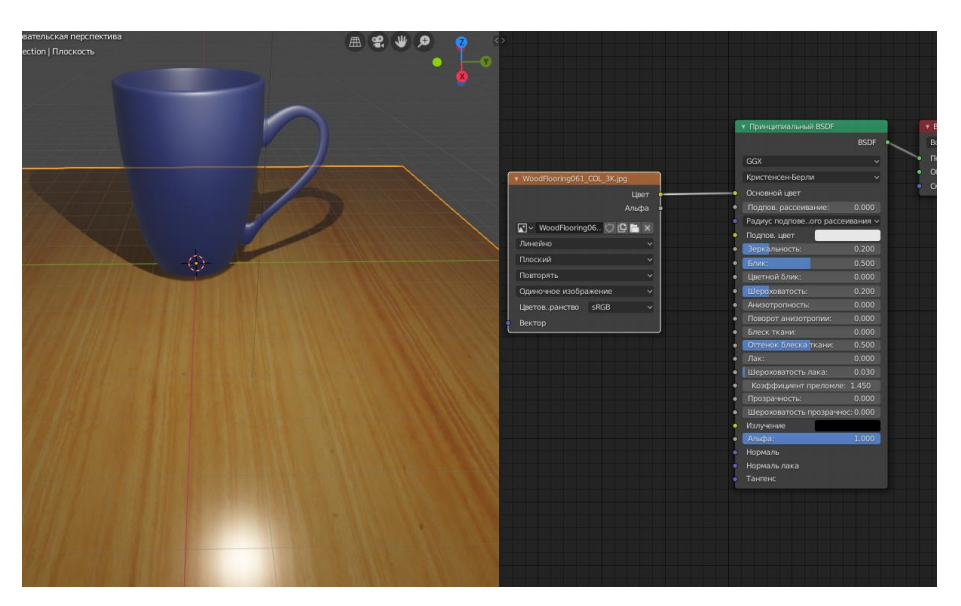

Рисунок 11. Стол с текстурой

Мы не будем затрагивать эту тему в данном курсе, но, имейте в виду, что для правильного наложения текстуры на ваш объект часто необходимо вручную указать, каким образом она накладывается. Для этого используется лэйаут "UV Editing" (редактирование UV), и в нём мы непосредственно формируем развёртку объекта. Для базовых форм развёртки создаются автоматически и не требуют нашего вмешательства.

Для того, чтобы повысить реалистичность объектов, при создании файлов текстур часто также создают карты нормалей, бликов, отражения, смещения итп. Они служат для того, чтобы создать фальшивый эффект «объёма» на плоской поверхности.

Создайте в редакторе шейдеров ещё одну текстуру-изображение. Откроем файл, в названии которого есть «NRM» (normal – нормали). Для правильной обработки такого изображения нужно создать ещё одну ноду из категории «Вектор» -> «Карта нормалей». Изображение подаётся на вход карте нормалей, а карта нормалей идёт на вход «Нормаль» в ноду шейдера материала «Нормаль» (рис. 12).

|                                   |                    | • Принципиальный BSDF           |              | • Вывод мате |
|-----------------------------------|--------------------|---------------------------------|--------------|--------------|
|                                   |                    |                                 | <b>BSDF</b>  | Bce          |
|                                   |                    | <b>GGX</b>                      | $\checkmark$ | Поверхность  |
| v WoodQuarteredChiffon001 COL 3K  |                    | Кристенсен-Берли                | $\checkmark$ | Объём        |
|                                   |                    | Основной цвет                   |              | Смещения     |
|                                   | Цвет<br>Альфа<br>٠ | Подпов. рассеивание:            | 0.000        |              |
|                                   |                    | Радиус подповеого рассеивания ~ |              |              |
| ■v WoodQuartered ● B M ×          |                    | Подпов. цвет                    |              |              |
| Линейно                           |                    | Зеркальность:                   | 0.195        |              |
| Плоский                           |                    | Блик:                           | 0.500        |              |
| Повторять                         |                    | Цветной блик:<br>٠              | 0.000        |              |
| Одиночное изображение             |                    | Шероховатость:                  | 0.200        |              |
| Цветов. ранство<br><b>SRGB</b>    |                    | Анизотропность:                 | 0.000        |              |
|                                   |                    | Поворот анизотропии:            | 0.000        |              |
| Вектор                            |                    | Блеск ткани:                    | 0.000        |              |
|                                   |                    | Оттенок блеска ткани:           | 0.500        |              |
|                                   |                    | Лак:                            | 0.000        |              |
|                                   |                    | Шероховатость лака:<br>۰        | 0.030        |              |
|                                   |                    | Коэффициент преломле: 1.450     |              |              |
|                                   |                    | Прозрачность:                   | 0.000        |              |
|                                   |                    | Шероховатость прозрачнос: 0.000 |              |              |
|                                   | • Карта нормалей   | Излучение                       |              |              |
|                                   | Нормаль            | Альфа:                          | 1.000        |              |
|                                   | Простраательных~   | Нормаль                         |              |              |
|                                   | ь                  | Нормаль лака<br>Тангенс         |              |              |
| v WoodQuarteredChiffon001_NRM_3K. | Cwna:<br>1.000     |                                 |              |              |
| Цвет                              | Цвет               |                                 |              |              |
| Альфа<br>٠                        |                    |                                 |              |              |
|                                   |                    |                                 |              |              |
| ■v WoodQuartered ○ B ■ ×          |                    |                                 |              |              |
| Линейно                           |                    |                                 |              |              |
| Плоский                           |                    |                                 |              |              |
| Повторять                         |                    |                                 |              |              |
| Одиночное изображение             |                    |                                 |              |              |
| SRGB<br>Цветов. ранство           |                    |                                 |              |              |
|                                   |                    |                                 |              |              |

Рисунок 12. Редактор шейдеров с картой нормалей

Можно дополнительно усилить информацию текстуры с помощью карты глянцевости. Создадим ещё одну текстуру-изображение и откроем файл, в названии которого есть "GLOSS". Установите цветовое пространство ноды на Non-Color и выведите цвет на вход «Шероховатость» ноды шейдера (рис. 13).

|                               |           |              |                          | Радиус подпове. ого рассеи |
|-------------------------------|-----------|--------------|--------------------------|----------------------------|
| WoodQuarteredChiffon001 GLOSS |           |              |                          | Подлов. цвет               |
|                               |           | Цвет         |                          | Зеркальность:              |
|                               | Альфа     |              |                          | Блик:                      |
| 图 v   WoodQuartered □ □ ■ ×   |           |              |                          | Цветной блик:              |
|                               |           |              |                          | Шероховатость              |
| Линейно                       |           | $\checkmark$ |                          | Анизотропность:            |
| Плоский                       |           | $\checkmark$ |                          | Поворот анизотропии:       |
| Повторять                     |           | $\checkmark$ |                          | Блеск ткани:               |
| Одиночное изображение         |           | $\checkmark$ |                          | Оттенок блеска ткани:      |
| Цветов. ранство               | Non-Color | $\checkmark$ |                          | Лак:                       |
| Вектор                        |           |              |                          | Шероховатость лака:        |
|                               |           |              |                          | Коэффициент преломле:      |
|                               |           |              |                          | Прозрачность:              |
|                               |           |              |                          | Шероховатость прозрачнос   |
|                               |           |              | Карта нормалей           | Излучение                  |
|                               |           |              | <b>Contract Contract</b> | Winnipedia made            |

Рисунок 13. Редактор шейдеров с картой глянцевости

На этом мы завершим установку текстуры на наш стол. Для того, чтобы было лучше видно кружку и шероховатости на ней, можете переместить источник освещения в навигаторе (рис. 14).

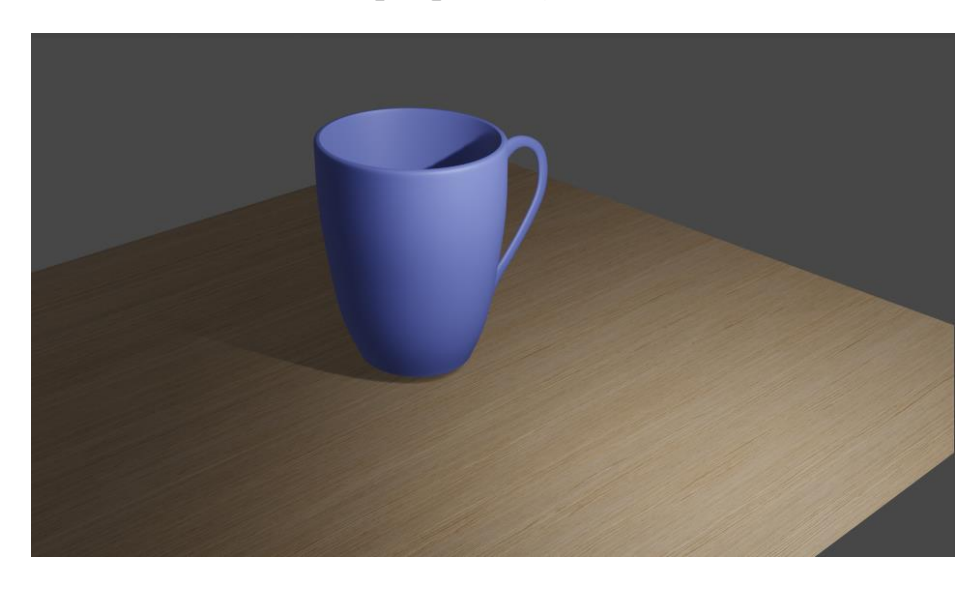

Рисунок 14. Результат рендера стола с текстурой

В следующей лабораторной работе мы подробнее коснёмся процесса рендеринга, освещения и улучшим детали на нашей кружке.

## **ЗАДАНИЕ ПО ПУНКТУ 4**

- Согласно указаниям в пункте 4, задайте текстуры, нормали и глянцевость для поверхности стола (или других объектов на ваше усмотрение).
- Установите позицию источника освещения, камеры и сделайте рендер полученной картинки. Отразите полученные результаты в отчёте.